# **Graphic Title Design**

**digitalscrapper.com**[/blog/dst-graphic-title/](http://www.digitalscrapper.com/blog/dst-graphic-title/)

#### **Graphic Title Design**

by Jenifer Juris

Learn the do's and dont's of creating a project with a large graphic title. It's sure to give your page a unique look!

#### **Step One: Open a Scrapbook Page**

Open a document (File > Open) that will benefit from a large, graphic title.

Note: Starting this tutorial with a nearly finished scrapbook page or other digital project is recommended. That way, you will have all the elements and photos placed and will be sure there is enough room for a large title.

• Press the letter D to reset the Color Chips to the default of black and white.

Here is my nearly finished scrapbook page.

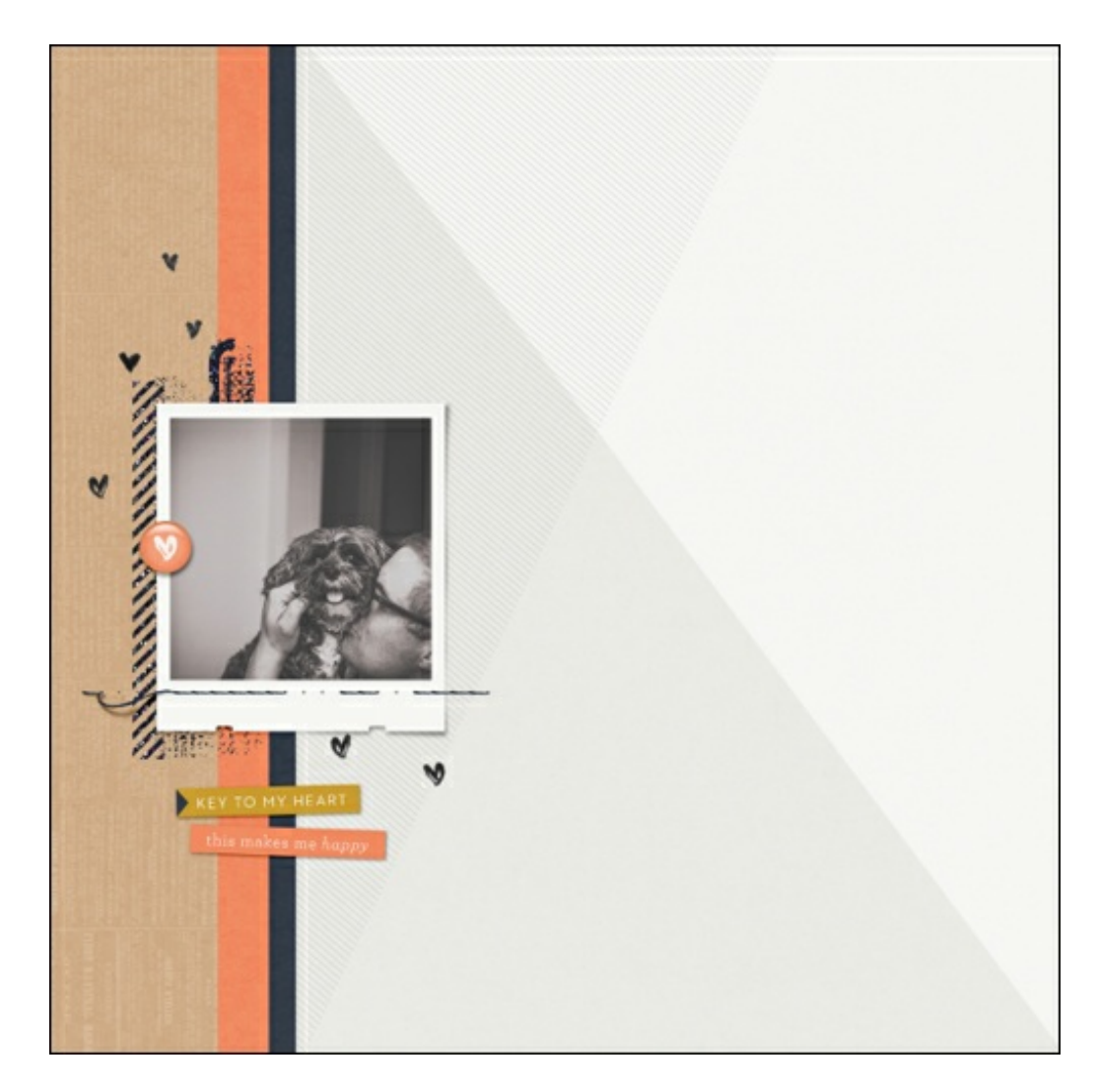

#### **Step Two: Choose a Word**

This step takes some thought. In order for this tutorial to work as written, you will need a word that has an even

amount of letters. I found that six letters works best, but using four or eight letters will still produce a good result.

Some suggestions for a word (in bold) would be:

- **Better** Together
- **Object** of my Affection
- Life is **Good**
- **Always** and Forever
- **Family** (plus your last name)
- **Mother** (plus Mother's name)
- **Father** (plus Father's name)
- Any word that is four to eight letters long

# **Step Three: Choose a Font and Size**

- In the Layers panel, click to activate the layer just below where you'd like to put the graphic title layer.
- Click on the Create a New Layer icon.
- Get the Horizontal Type tool.
- In the Tool Options, choose a font and size. Keep the following rules in mind:
	- Rule One: Keep the font simple. Sans-serif is best. Avoid fancy fonts.
	- Rule Two: Keep the font heavy. Avoid thin fonts.
	- Rule Three: Keep the size large. Start with 200 pt and adjust later.

I'm using Avenir Next Condensed Bold at 235 pt.

# **Step Four: Type the Word**

- On the document, click and start typing the first two letters of the word you chose in Step Two.
- Hold down the Ctrl key (Mac: Cmd key) and click and drag inside the bounding box to move the letters into a position that makes the most sense for your design. See the screenshot below.
- Click the check mark to commit the type.

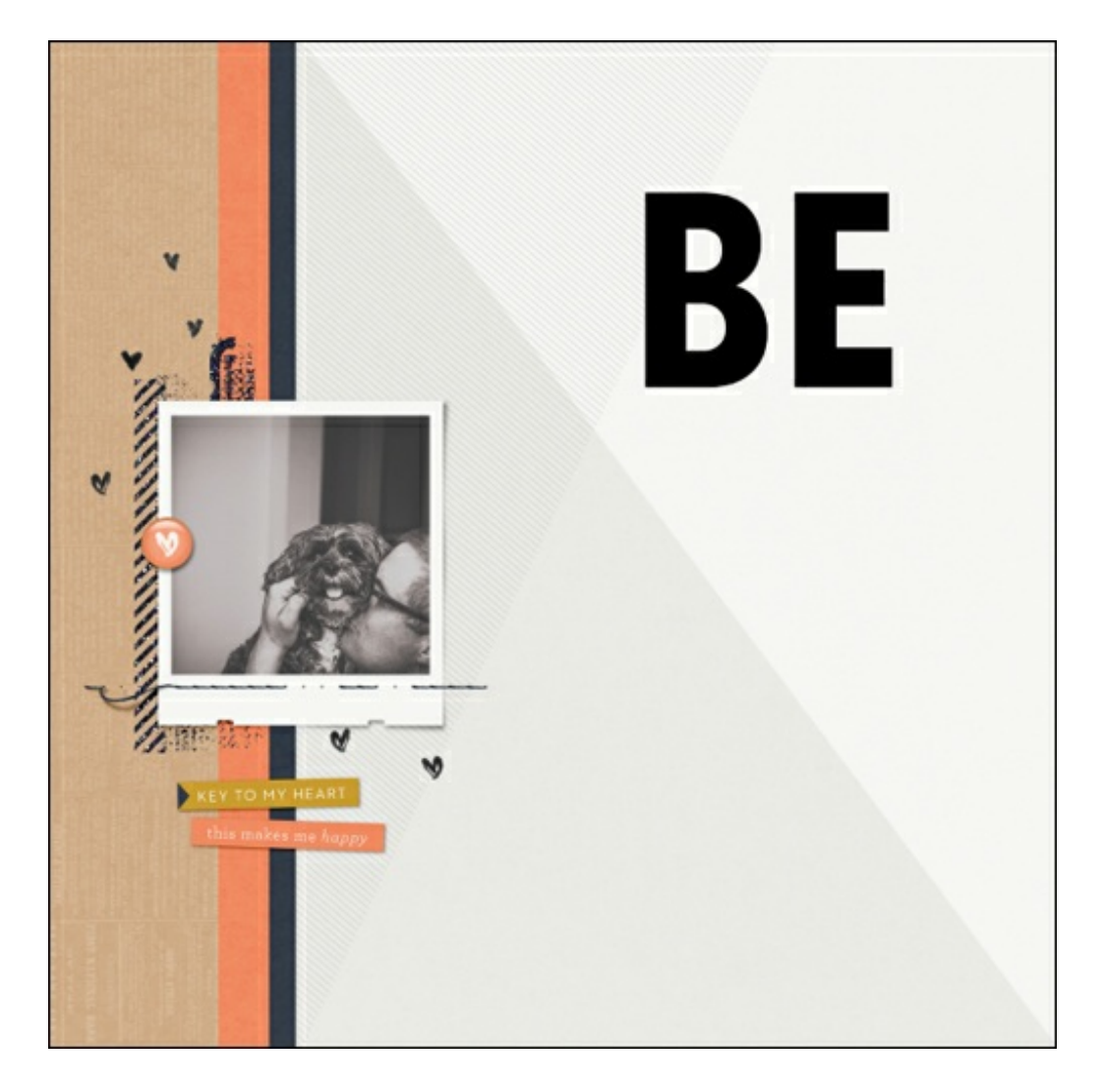

Note: Putting each line of letters on their own layer is important. This gives you total control of the spacing in between the lines that will compose the graphic title.

- Make sure you have the Horizontal Type tool.
- On the document, hold down the Shift key and click and start typing the next two letters of the word.
- Reposition the letters using the previous instructions.
- Click the check mark to commit the type.

Note: Holding down the Shift key will enable you to create a new type layer without accidentally selecting the type layer you just created.

• Repeat the process for the rest of the word making sure there are only two letters per line (type layer).

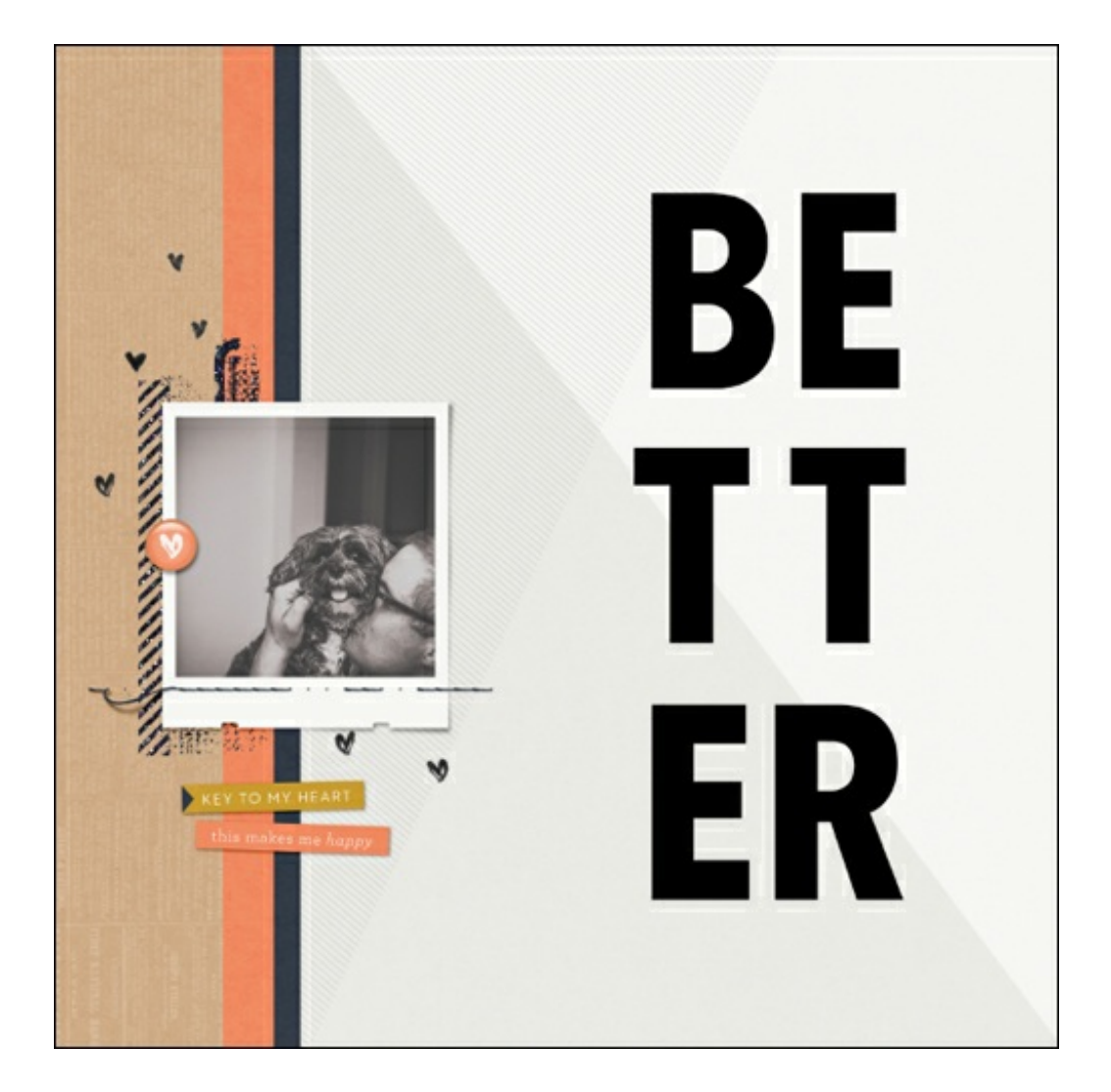

### **Step Five: Align the Word**

- Get the Move tool.
- In the Layers panel, click to activate the layer that contains your first two letters of the word. I will click on the Type layer containing the B and E.
- In the Layers panel, hold down the Shift key and click on the layer containing the last two letters of the word. I will click on the Type layer containing the E and R. Now all Type layers used in the word should be active.
- In the Tool Options, click on the Distribute Vertical Centers icon. This will make sure the spacing between each line is the same.
- Click on the Align Horizontal Centers icon.

#### **Additional Alignment (optional)**

Due to the different widths of different letters, Align Horizontal Centers doesn't always produce the best result. If you feel that the word could use additional adjustment, follow these steps:

- In the Layers panel, click to activate only one of the Type layers.
- Press the Arrow keys to nudge the layer left or right so that it appears to be centered.

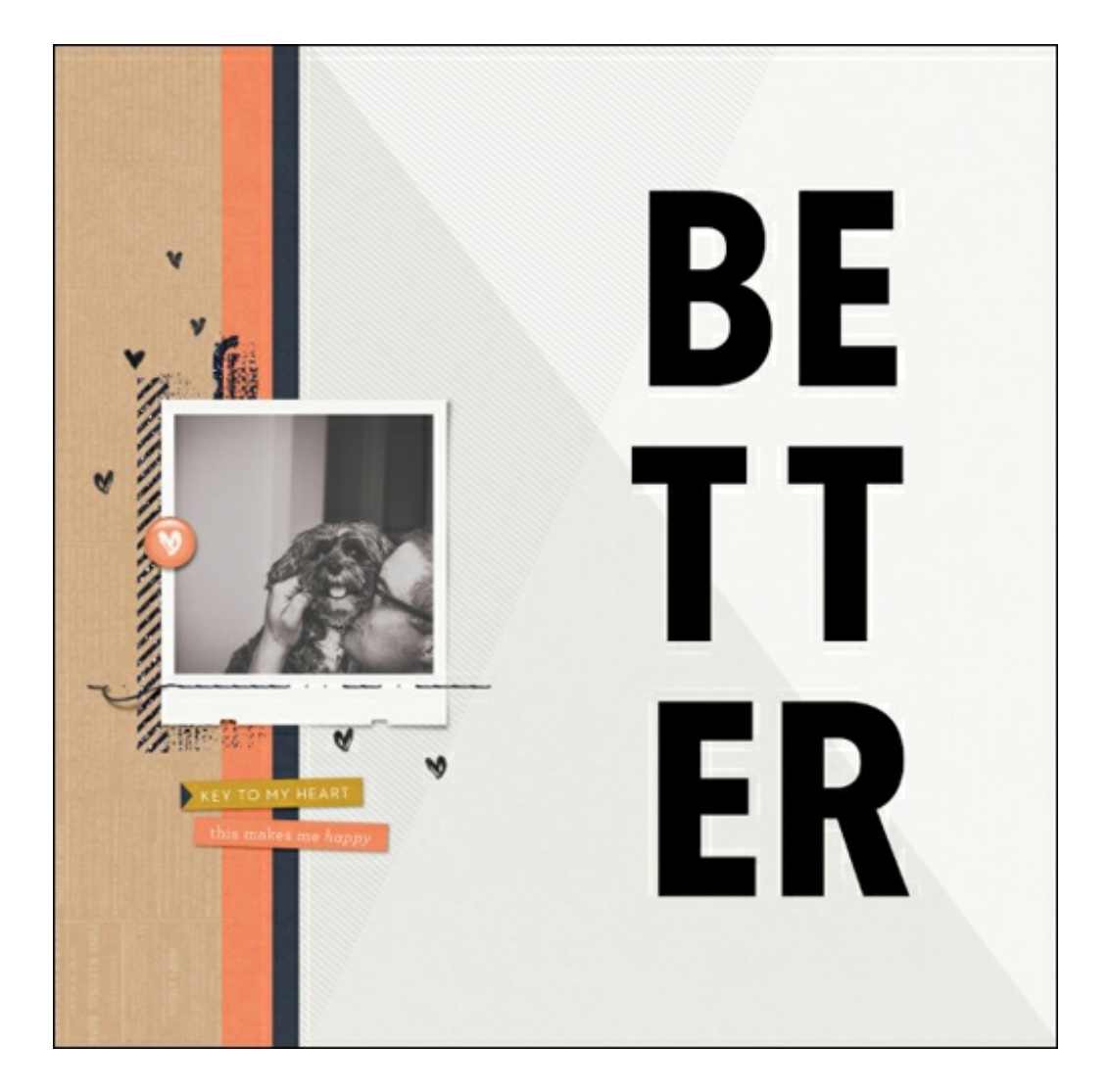

## **Step Six: Resize the Word**

- Using the same instruction as before, in the Layers panel activate all the Type layers associated with the word.
- Press Ctrl T (Mac: Cmd T) to get the Transform options.
- To make the letters bigger (or taller), on the document click and drag from a corner handle to resize the type until it's the size you want. (Photoshop: Hold down the Shift key while dragging.)

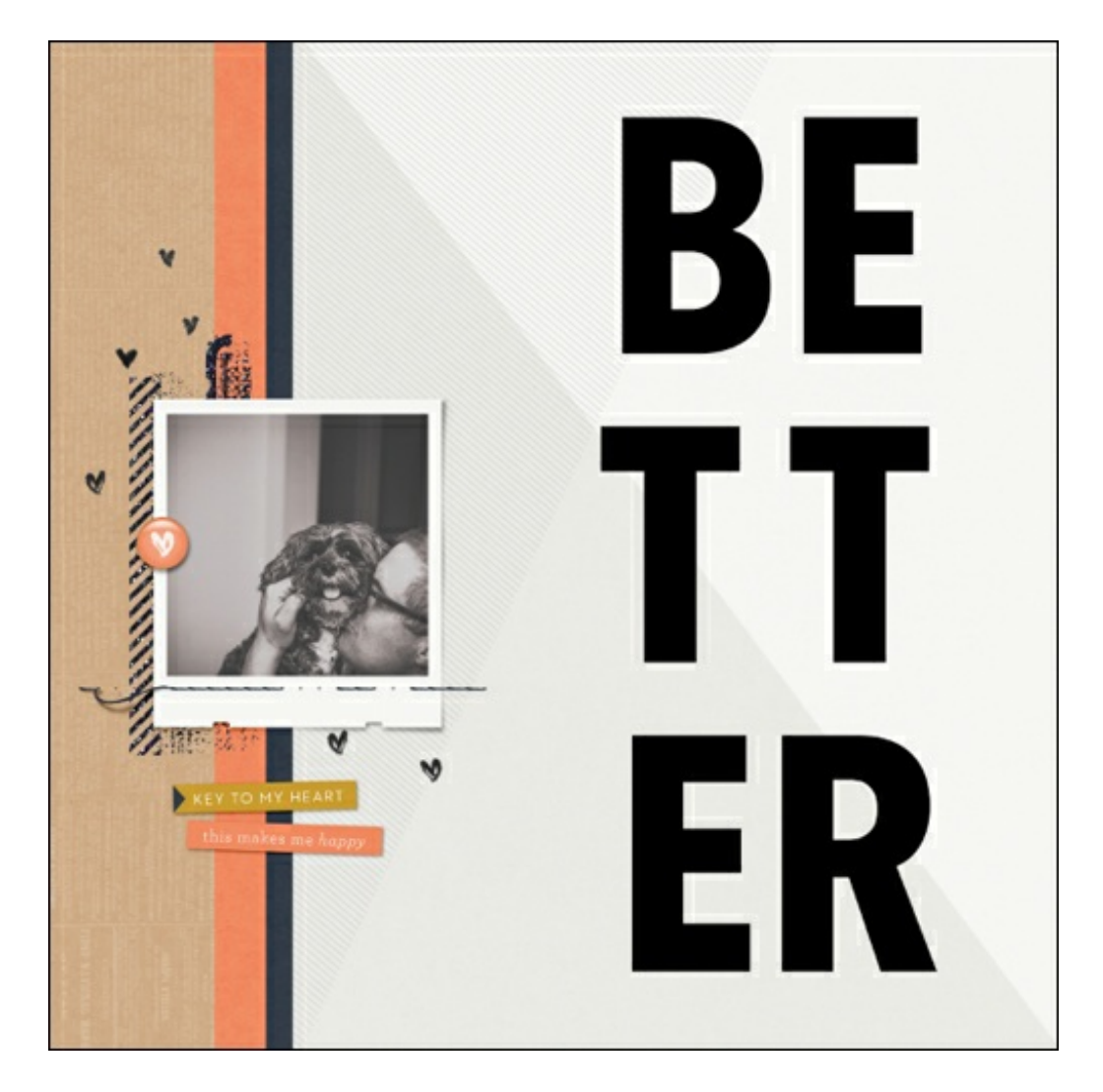

- To make the letters wider, click and drag from a side handle of the bounding box.
- Click the check mark to commit the changes.  $\bullet$

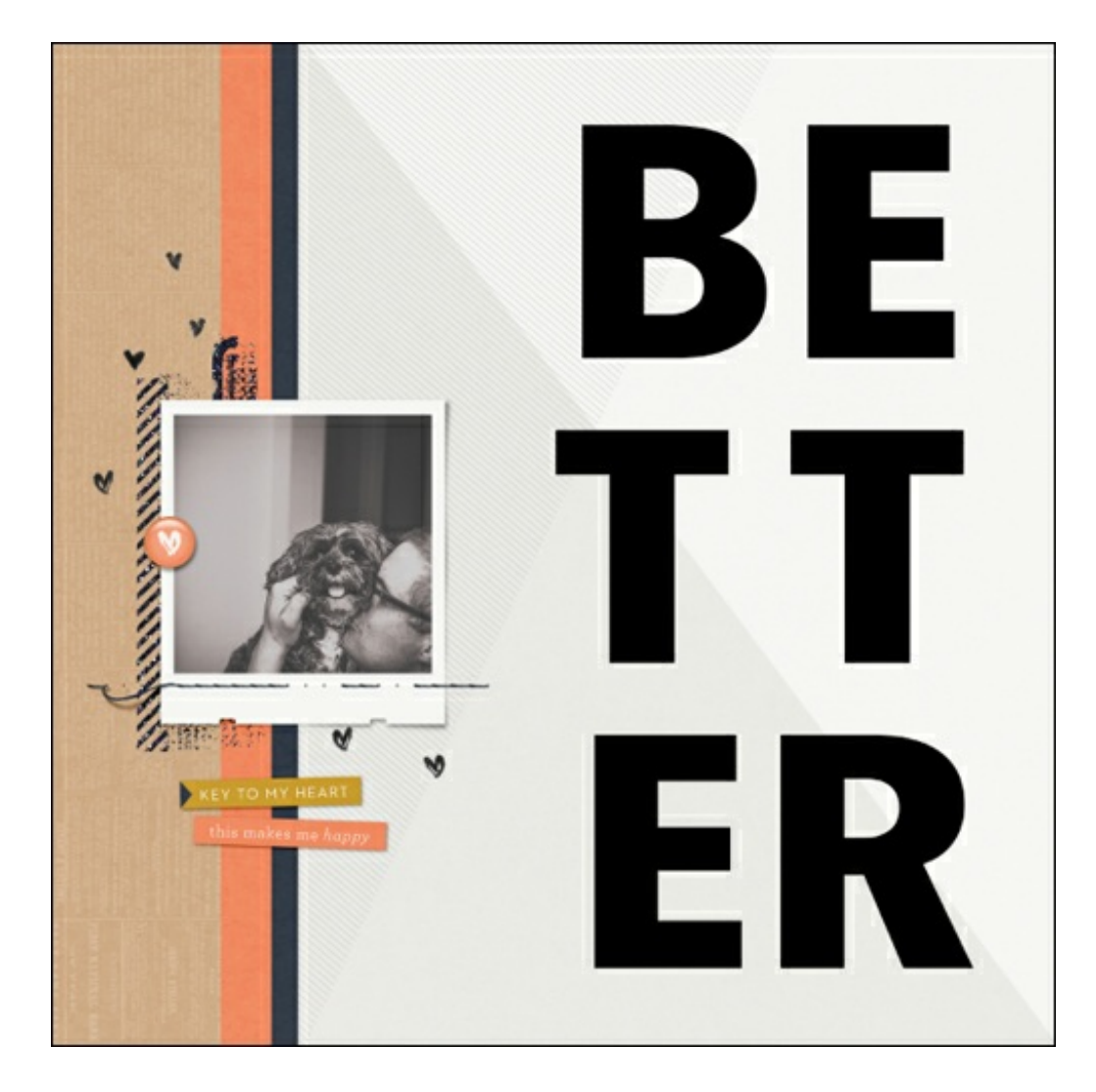

## **Step Seven: Recolor the Letters**

- All the Type layers in the Layers panel should still be active.
- Get the Horizontal Type tool.
- Click on the Foreground Color Chip to open the Color Picker.
- In the dialog box, choose a color that compliments your scrapbook page and click OK.

So that it doesn't overpower your page, I recommend using as light a color as possible, but make sure it's still easily visible. I'm using Hex #d6d5d3.

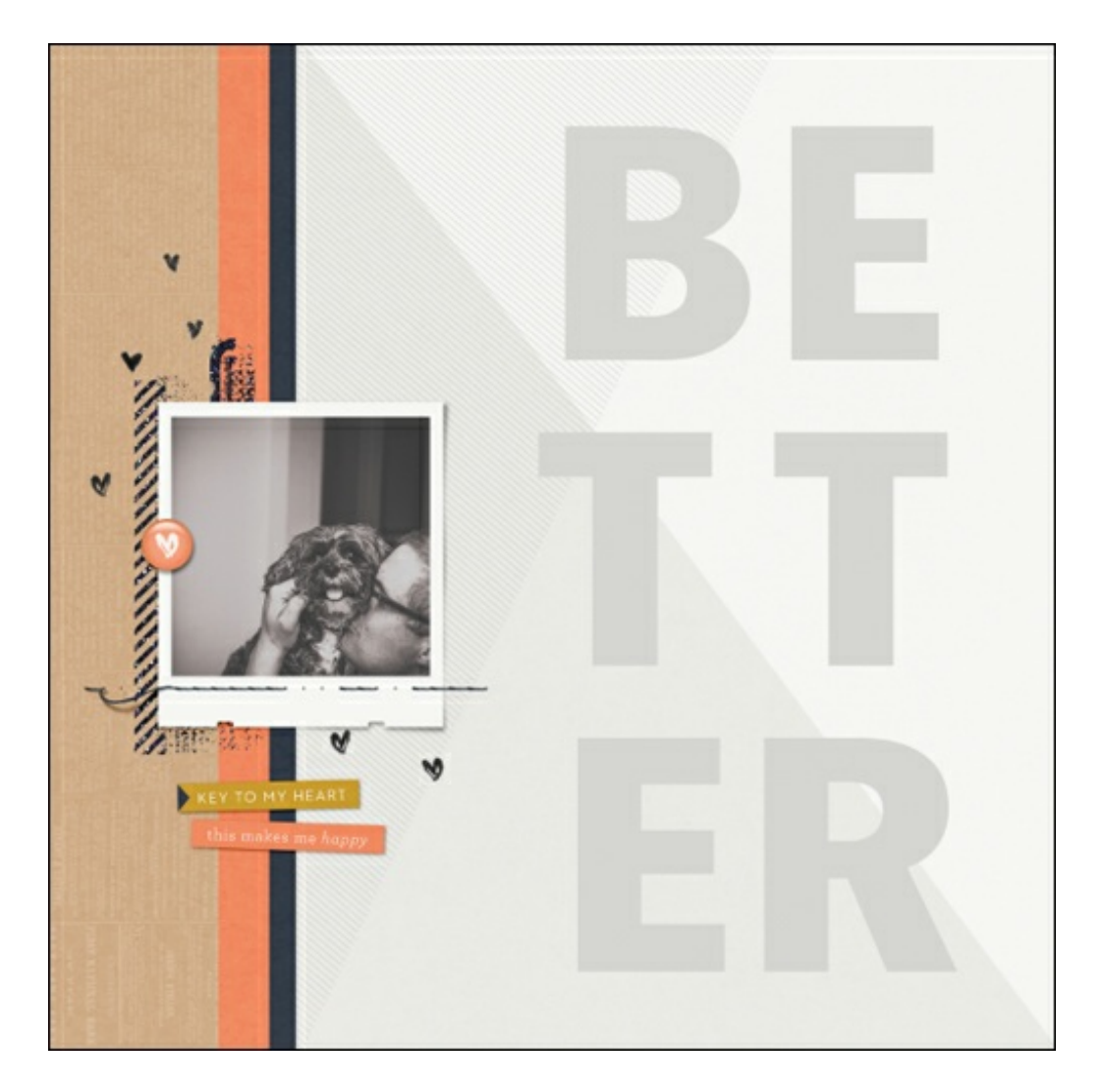

Now your layout is ready for you to finish off your title. I recommend using a thin, scripty font to compliment your bold graphic title. I used the font Bellwethers for the word "together."

Here is my completed scrapbook page:

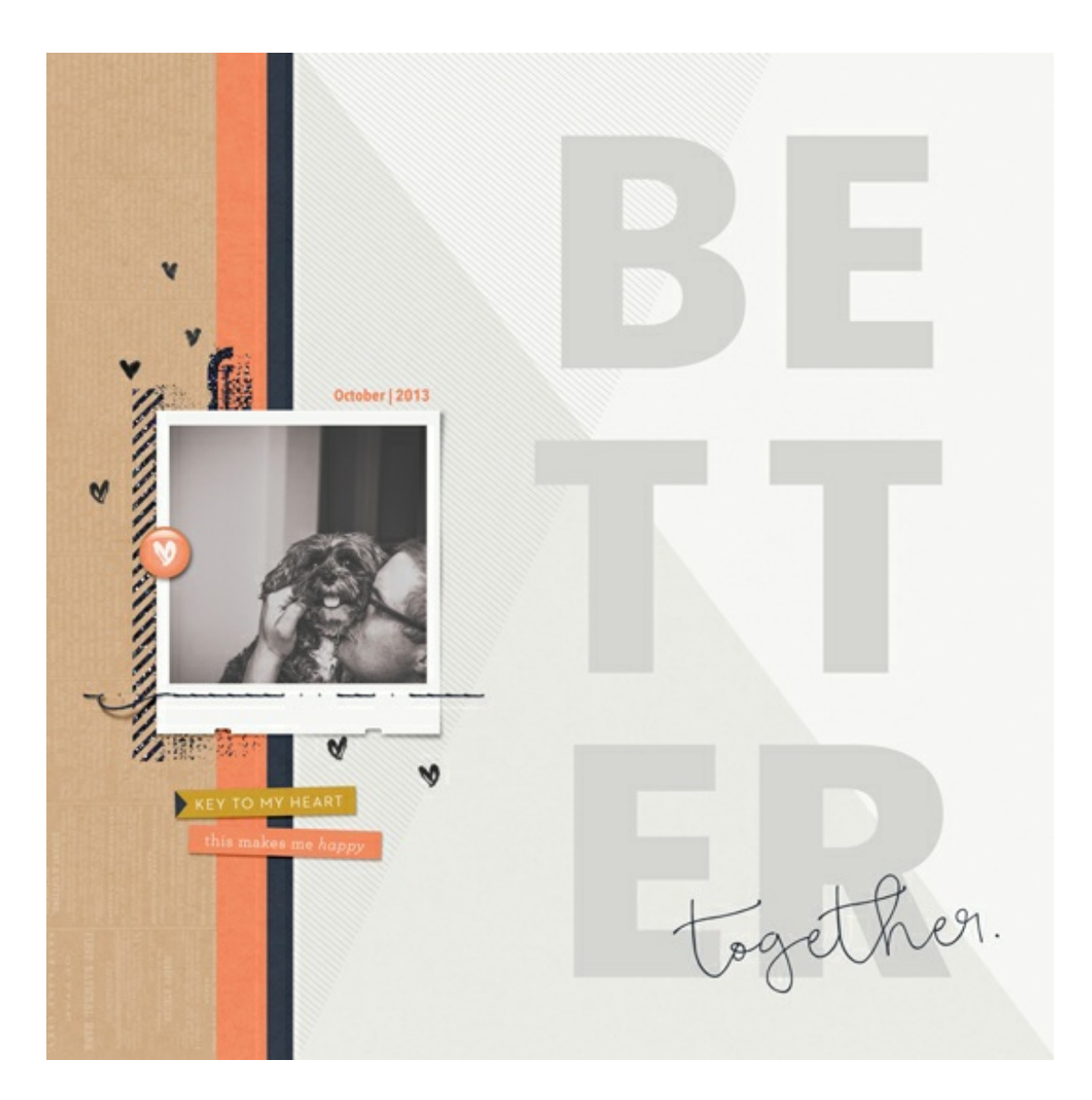

I hope this inspires you to jump in and create your own page with a large, graphic title! Please share your creations in the Digi Scrap [Tutorial](http://digitalscrapperclasses.com/forums/gallery/showgallery.php?cat=1027) Gallery.

Credits:

Page & Photo: Jenifer Juris Tutorial: Graphic Title Design by Jenifer Juris Kit: Love List by One Little Bird Fonts: Avenir Next, Bellwethers

Author: Jenifer Juris | [Contact](http://digitalscrapper.com/contact-us/) Us All comments are moderated. **Please allow time for your comment to appear.**

\_\_\_\_\_\_\_\_\_\_\_\_\_\_\_\_\_\_\_\_\_\_\_\_\_\_\_\_\_\_\_\_\_\_\_\_\_\_\_\_\_\_\_\_\_

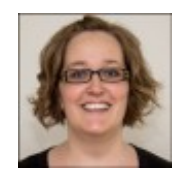